**- Conecte Educação - Passo a passo de instalação do Plugin Ruffle no navegador Chrome**

## **Windows 10 e Windows 7**

O Ruffle é um plugin que substitui o Flash Player e sua instalação é necessária para execução de conteúdos animados do Conecte Educação.

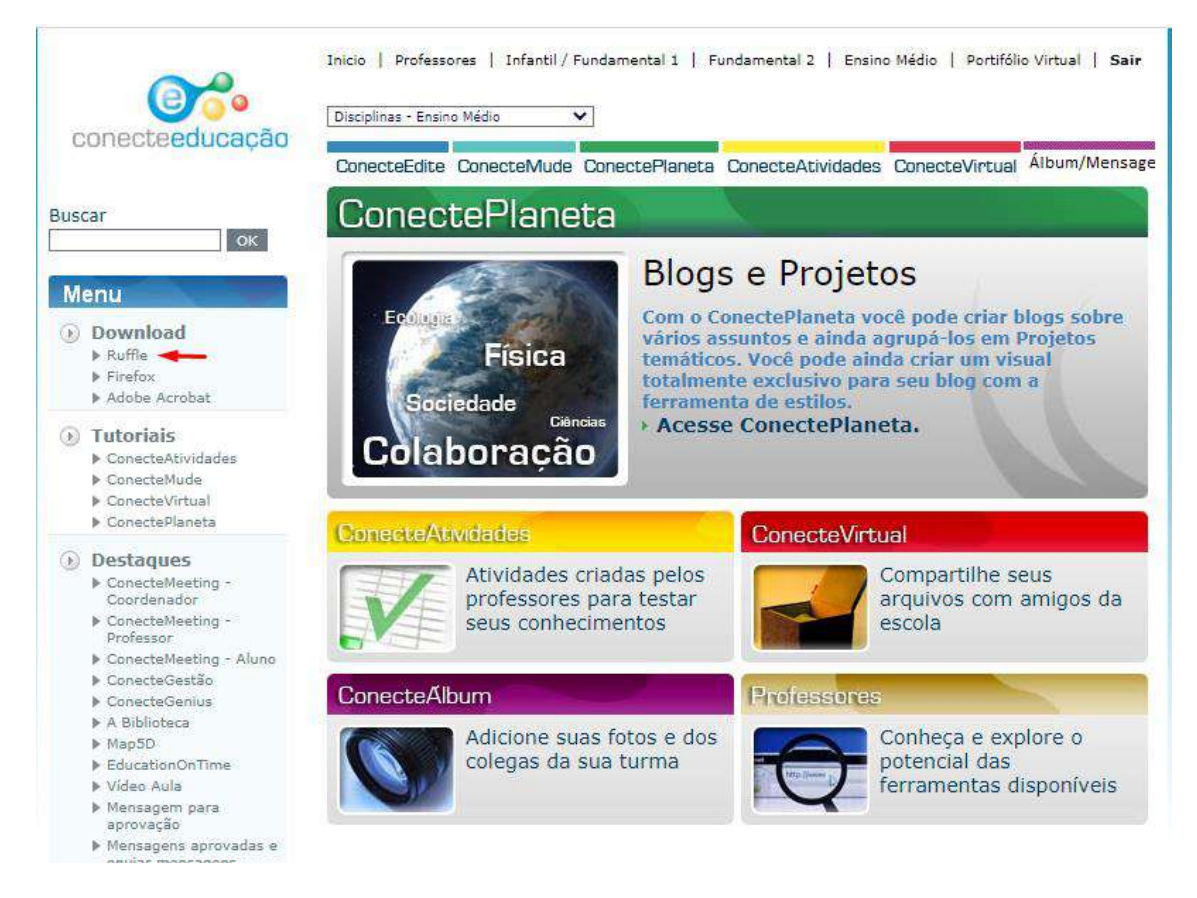

Após fazer login com seu usuário e senha no Conecte Educação. no menu lateral esquerdo, aba download, clique em Ruffle

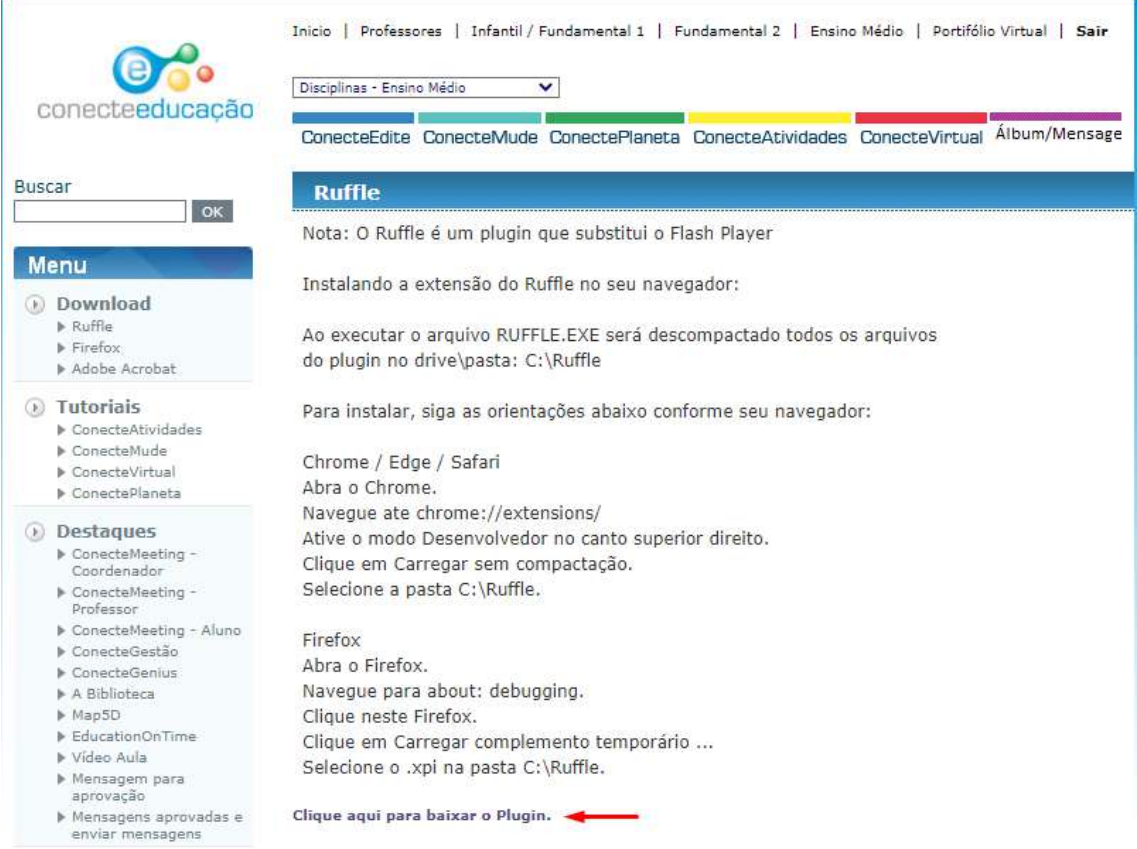

Leia as instruções de instalação e clique no link: "Clique aqui para baixar o Plugin"

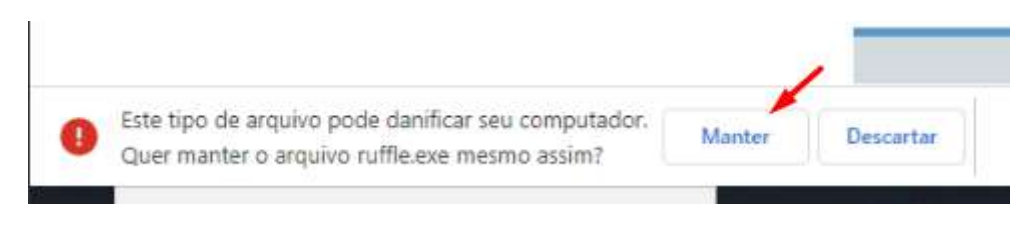

Se você estiver usando o Windows 10 e surgir essa tela clique em "Manter"

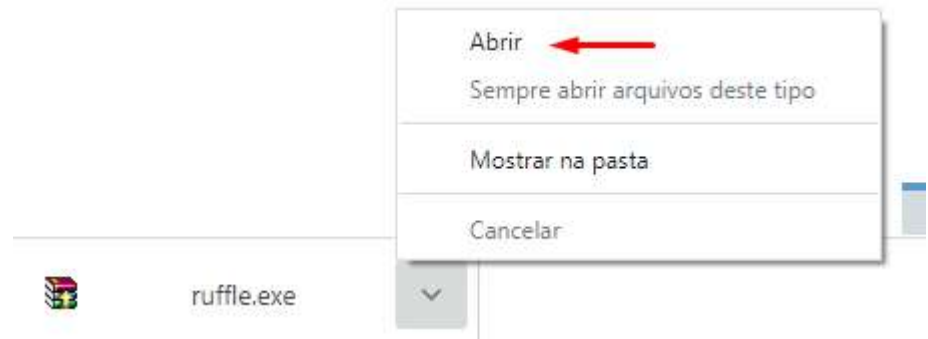

Após fazer o download e salvar o arquivo ruffle.exe, clique na "seta" para mostrar as opções e clique em "Abrir" para executar o instalador.

Obs.: Se o seu computador bloquear a execução, selecione "Permitir", aceitando a execução do instalador.

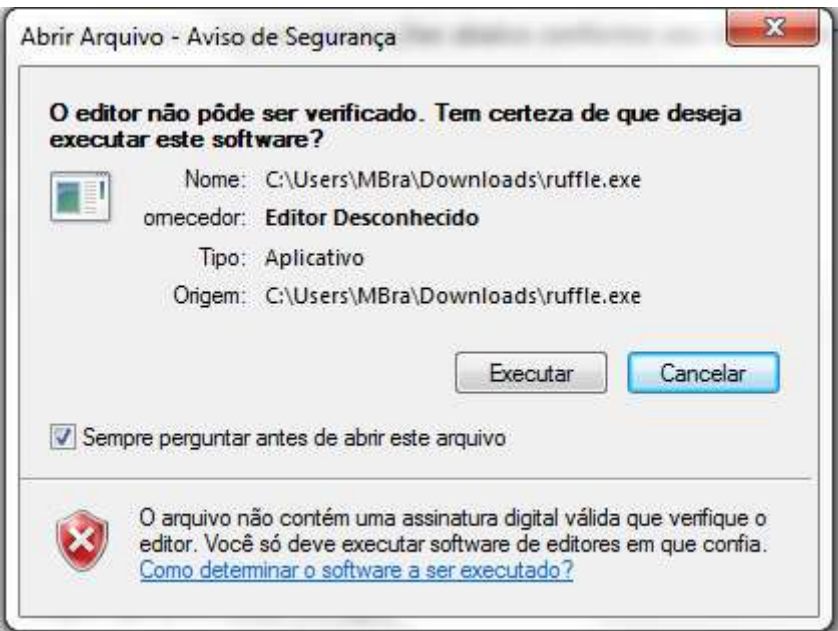

Se você estiver usando o Windows 7 e surgir essa tela clique em "Executar"

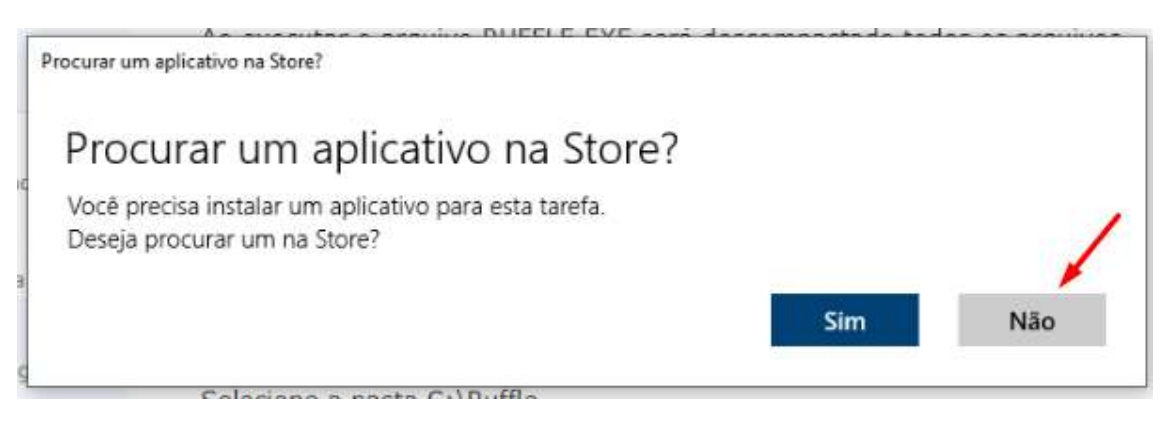

Se você estiver usando o Windows 10 e surgir essa tela clique em "Não"

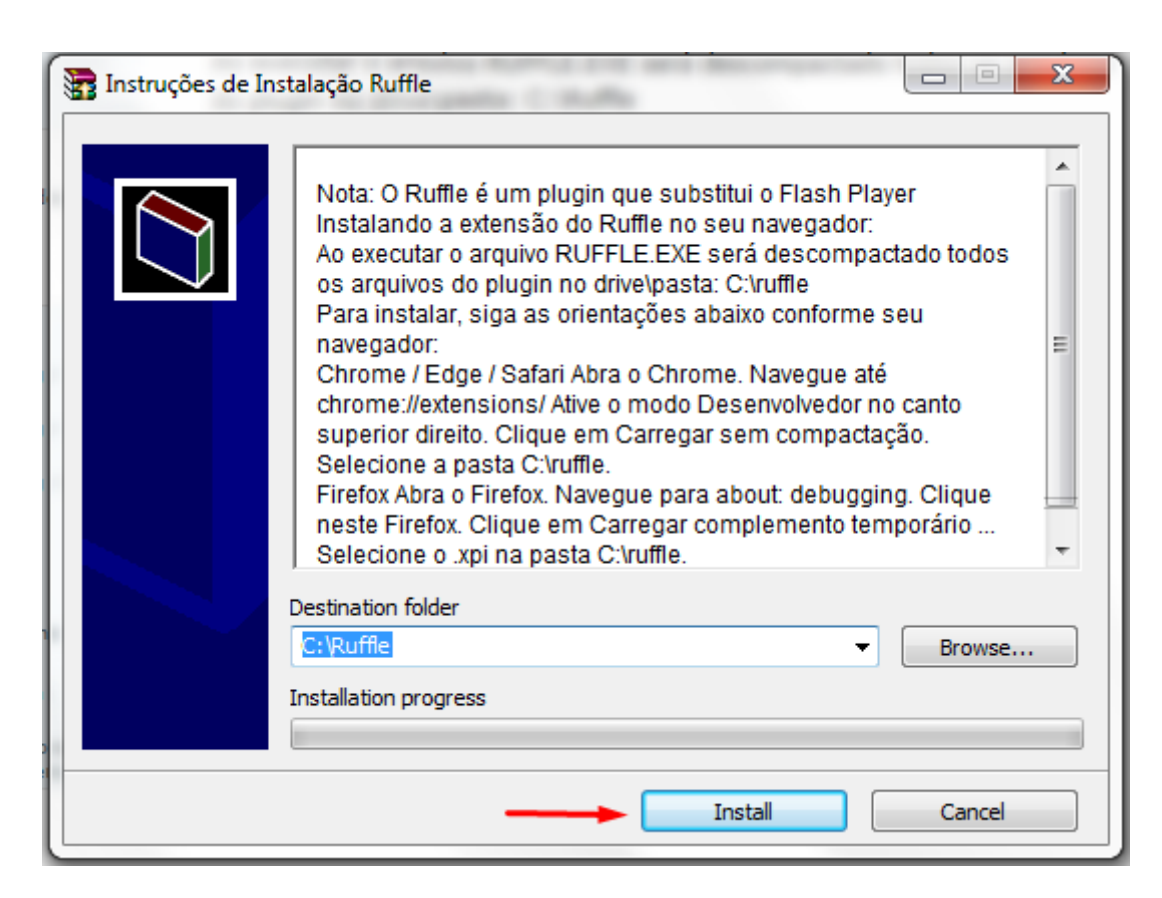

Na tela do instalador, clique em "Install" e siga as orientações.

## **BB** C:\WINDOWS\system32\cmd.exe

Nota: O Ruffle e um plugin que substitui o Flash Player Instalando a extensao do Ruffle no seu navegador: Ao executar o arquivo RUFFLE.EXE sera descompactado todos os arquivos do plugin no drive\pasta: C:\Ruffle Para instalar, siga as orientacoes abaixo conforme seu navegador: Chrome / Edge / Safari Abra o Chrome. Navegue ate chrome://extensions/ Ative o modo Desenvolvedor no canto superior direito. Clique em Carregar sem compactacao. Selecione a pasta C:\Ruffle. Firefox Abra o Firefox. Navegue para about: debugging. Clique neste Firefox. Clique em Carregar complemento temporario ... Selecione o .xpi na pasta C:\Ruffle. Pressione qualquer tecla para continuar. . . \_ .

Ao concluir a descompactação/instalação, pressione qualquer tecla para fechar a janela do instalador.

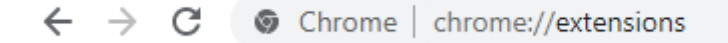

Volte ao Chrome, abra uma nova aba e navegue até: "chrome://extensions"

Você pode digitar ou copiar e colar esse link acima.

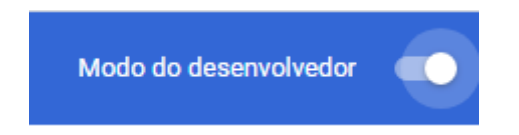

Na tela de extensões, no canto superior direito, habilite o "Modo do desenvolvedor"

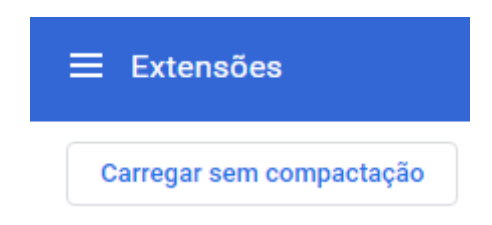

Ainda na tela de extensões, no canto superior esquerdo, clique em "Carregar sem compactação"

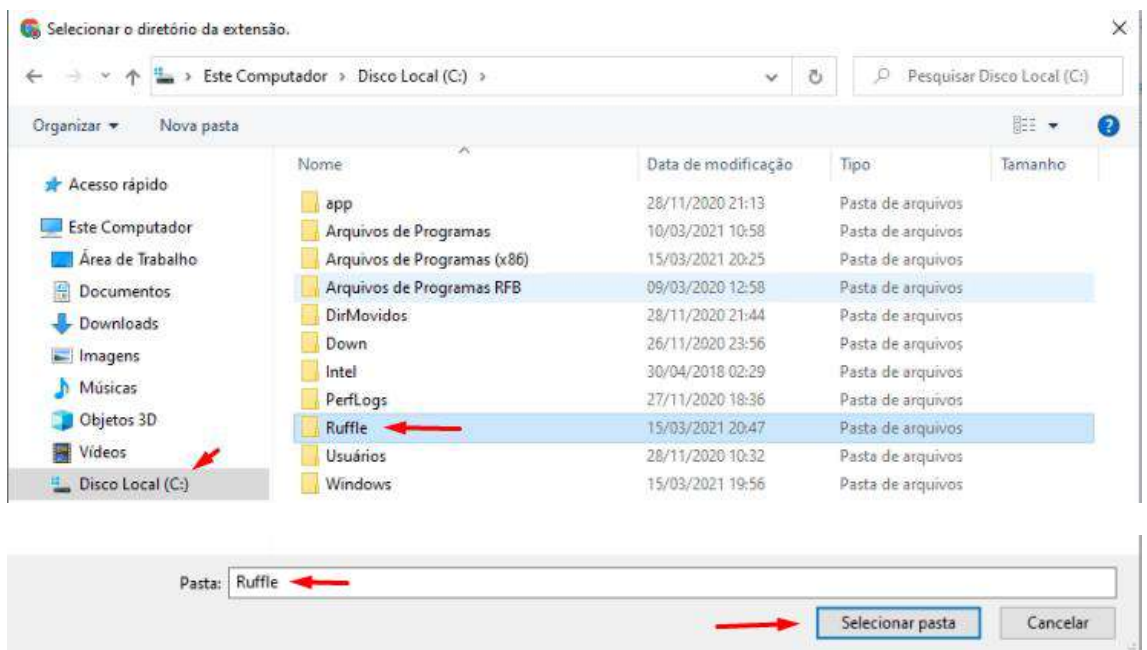

Na tela de seleção, clique em "Disco Local (C:)", depois clique na pasta Ruffle e então clique em "Selecionar pasta".

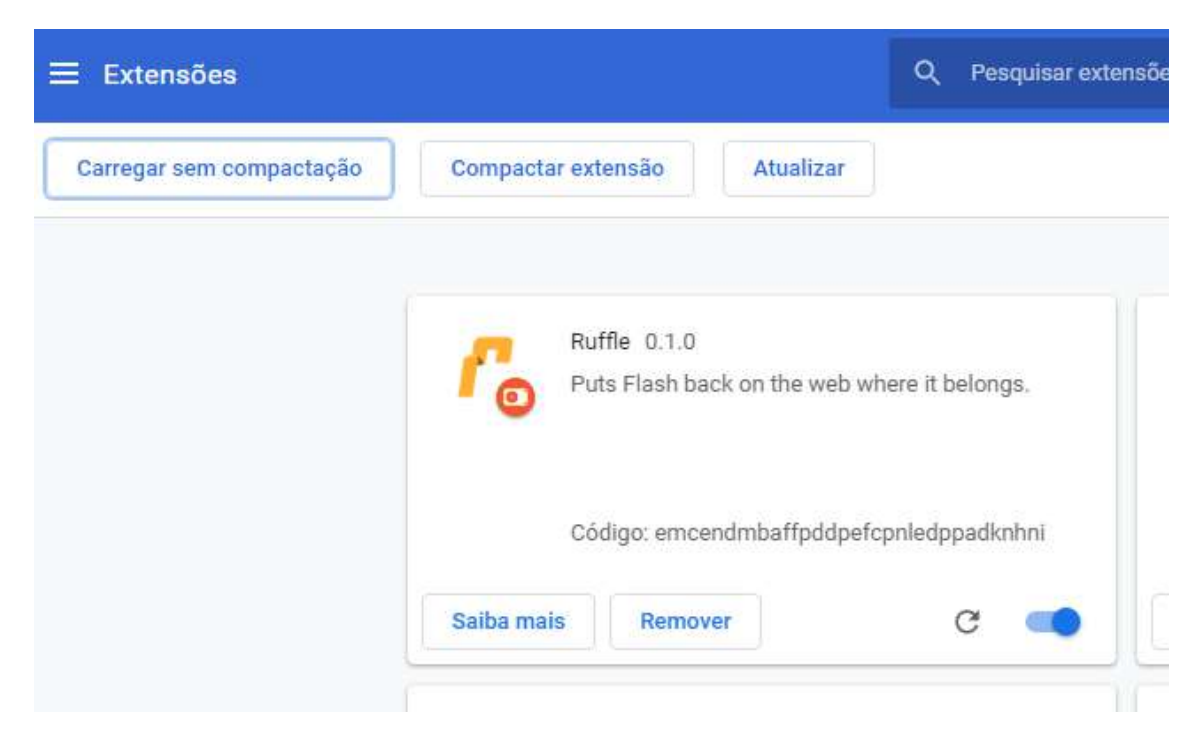

Na tela do navegador, já vai surgir o plugin do Ruffle instalado e habilitado para uso. Feche a aba extensions.

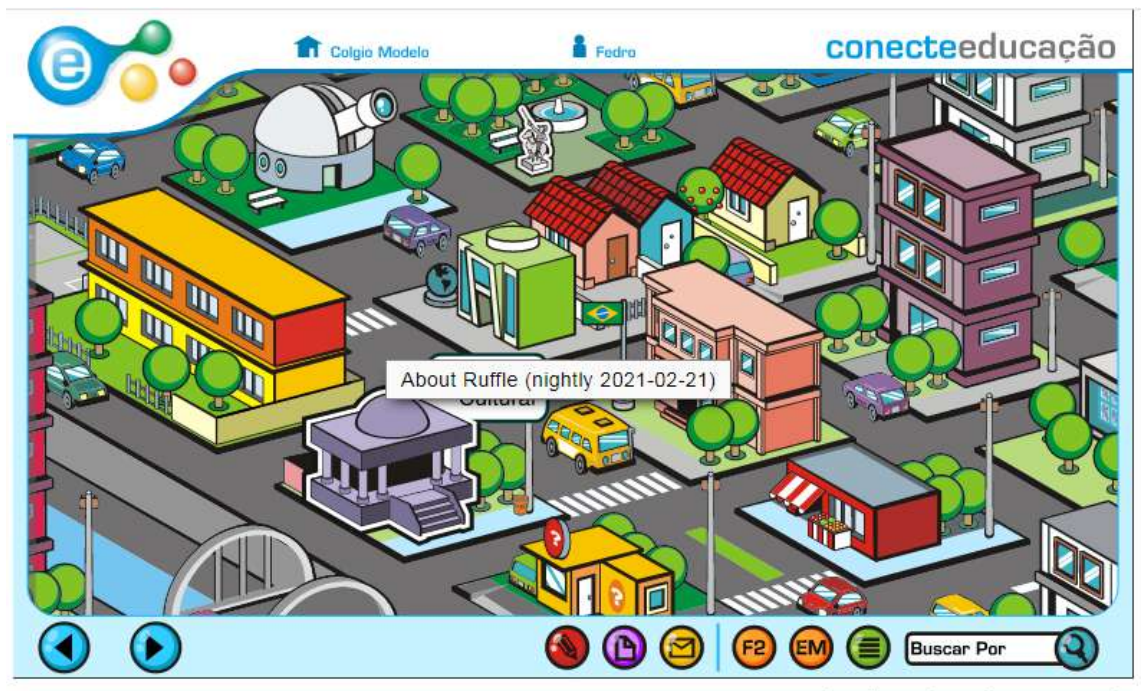

© 2013 Conecteeducação - Todos os direitos reservados

Volte à aba do Conecte Educação.

Clique em "Infantil / Fundamental 1". A Cidade Conecte vai abrir já com o Ruffle em funcionamento.